The Employee Portal allows employees to view address, contacts/dependents, direct deposits, current position and pay rates, recent and previous paychecks, print 1095-C form, view summary of current and historical deductions, view a summary of current tax withholdings and print W-2 forms.

Employees can access the portal through the following link: <a href="https://esuite.warrencountyny.gov/">https://esuite.warrencountyny.gov/</a>. Employees will need to activate their account by clicking on the "Activate Your Account" link in the screen below.

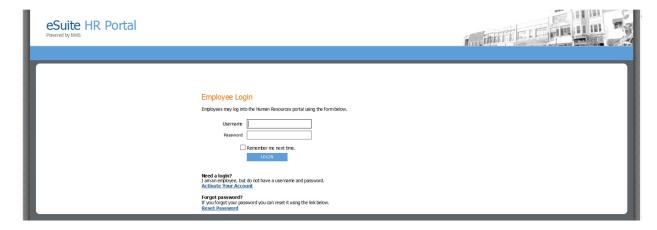

Once the link is clicked on, the following screen will appear requesting employee last name and Social Security number.

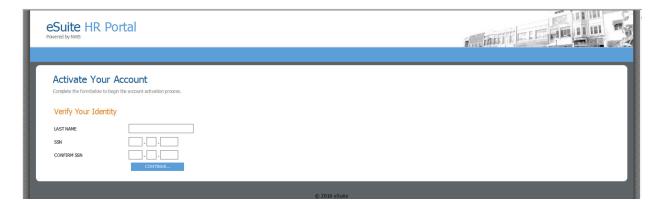

When you complete your name and social security number and click on continue an e-mail will be generated to your primary e-mail address set up in the payroll system with an account activation link.

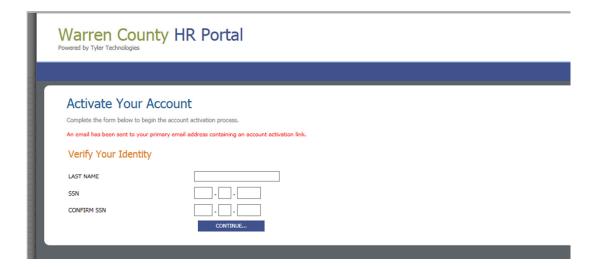

The account activation link will bring you to the following screen requesting a user name and password. IMPORTANT: this site contains personal and confidential information so do not share your username and password with anyone.

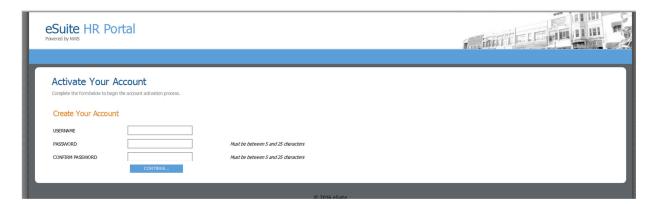

Once the user name and password are created, the following screen will appear. Employee can then click on Login link below to log into the Employee Portal.

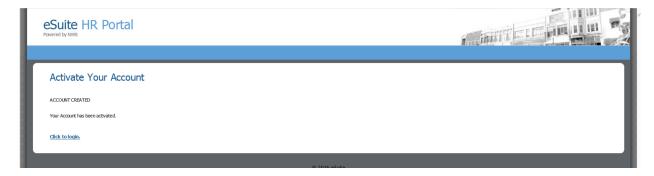

Once logged in, the following screen will appear. Employee can click on My Account below to change password.

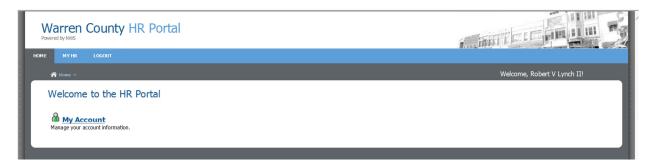

Once My Account is clicked on, you can change your password using the following screen.

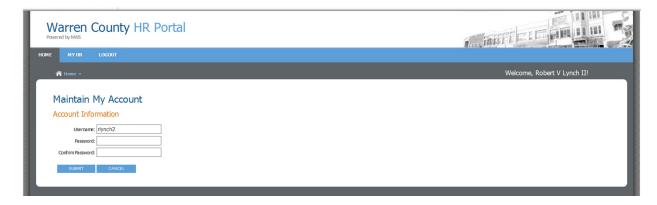

To access the options available in the portal, the employee can click on the MY HR tab which will open the following screen. By clicking on the option name, the employee can gain access to view or print. Please note that only 2015 and 2016 1095-C forms will be available through the portal. 2017 and future 1095-C forms will be processed by our third party health insurance administrator and will not be available on-line.

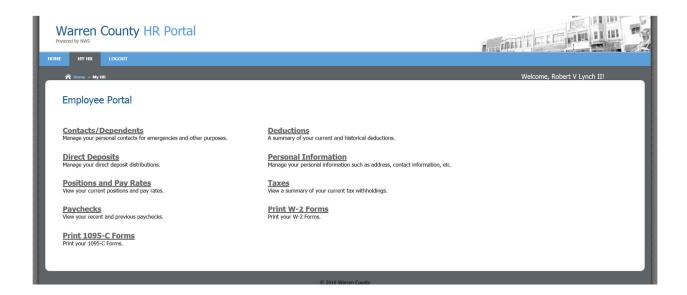

If you forgot your password, you can click on Reset Password at the bottom of the Employee Login Screen. You will receive an e-mail with a link to a Password Reset Page that will ask for the last 4 digits of your social security number and a new password. Passwords have to be at least 5 characters long. After clicking Continue, you will be taken to the Employee Login Page. The e-mail link will be valid for 8 hours before you will need to return to the Employee Login page to restart the process of resetting the password. Please make sure that HR has an e-mail address recorded in your Personal Information section.

Employees should review the information under each section and direct any questions and report any discrepancies to Human Resources or Treasurer's Payroll Department as follows:

Human Resources – Contacts/Dependents, Positions and Pay Rates and Personal Information.

Treasurer's Payroll Department – Direct Deposits, Paychecks, 1095-C Form, Deductions, W-2 Form and Taxes.